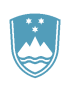

## REPUBLIKA SLOVENIJA **MINISTRSTVO ZA KMETIJSTVO, GOZDARSTVO IN PREHRANO**

AGENCIJA REPUBLIKE SLOVENIJE ZA KMETIJSKE TRGE IN RAZVOJ PODEŽELJA

## TEHNIČNE OSNOVE

1. Za uspešen vnos zbirne vloge morate imeti nameščeno najnovejšo verzijo spletnega brskalnika Microsoft Internet Explorer, Google Chrome ali Mozilla Firefox.

2. Za uporabo aplikacije za vnos zbirne vloge je primeren vsak računalnik v katerem lahko uporabljate zgoraj navedene spletne brskalnike. Trenutno je mogoče vlogo oddati v operacijskem sistemu Windows in Mac OS X.

3. Za dostop do spletnih aplikacij potrebujete spletno potrdilo enega od ponudnikov:

- Ministrstvo za javno upravo (SIGEN-CA),
- Nova Ljubljanska banka d.d. (NLB-CA),
- Pošta Slovenije d.o.o. (POŠTA-CA),
- Halcom d.d. (HALCOM-CA)

4. Za nemoteno delovanje je potrebno uvoziti korensko potrdilo SI-TRUST Root ter potrdila izdajateljev SIGEN-CA in SIGOV-CA. Korensko potrdilo in navodila se nahajajo na spletni strani:

<https://www.si-trust.gov.si/sl/podpora-uporabnikom/korenski-izdajatelj-si-trust-root/>

5. Podpisna komponenta za elektronsko podpisovanje vlog se namesti kot aplikacija v operacijski sistem.

Podpisno komponento dobite na spletni strani: <https://www.si-trust.gov.si/sl/podpora-uporabnikom/podpisovanje-s-komponento-proxsign/>

Izberite povezavo, ki je primerna za operacijski sistem vašega računalnika. Na izbrani strani imate možnost namestitve komponente, preveritve delovanja podpisne komponente ter navodila za odpravljanje morebitnih težav.

Aplikacija, ki predstavlja podpisno komponento ima sledeč izgled (oznaka verzije se lahko razlikuje):

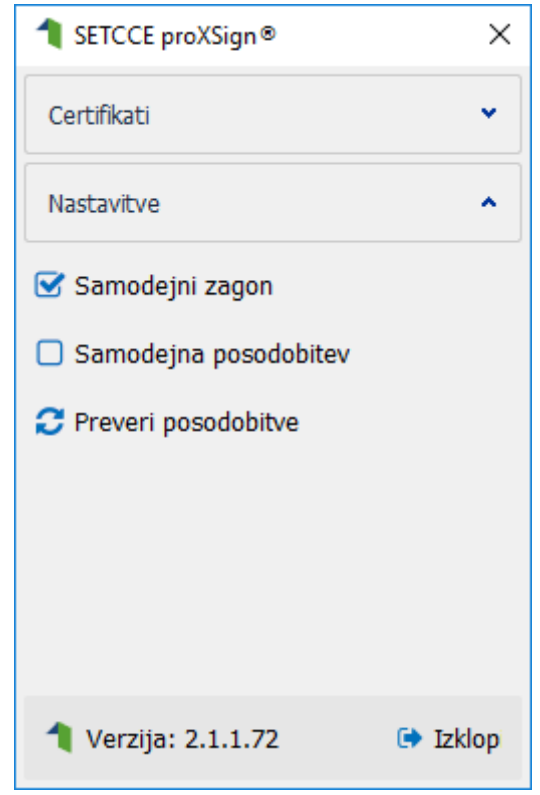

**Opozorilo 1:** za nameščanje podpisne komponente morate biti prijavljeni kot uporabnik z administratorskim nivojem pravic. Enako velja za vse morebitne nadgradnje v prihodnosti.

**Opozorilo 2:** po namestitvi aplikacije za podpisno komponento obvezno označite možnost 'Samodejni zagon' (zgornja slika), ter po ponovnem zagonu računalnika preverite ali se je komponenta samodejno zagnala. V nasprotnem primeru podpisovanje in oddaja zbirne vloge ne bo mogoča.

**Opozorilo 3:** V kolikor je že dalj časa niste posodobili in imate torej nameščeno starejšo verzijo, jo posodobite s klikom na 'Preveri posodobitve'.

Ali se je komponenta uspešno zagnala lahko preverite v opravilni vrstici operacijskega sistema, kjer se mora, med seznamom ikon, nahajati tudi ikona aplikacije SETCCE proXSign.

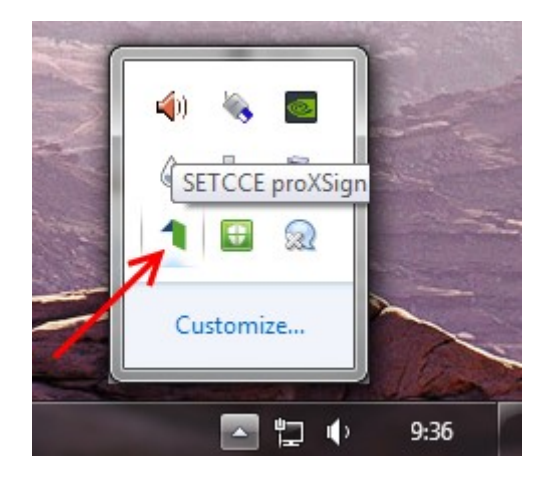

Če je ikona prisotna, potem se je aplikacija uspešno zagnala, v nasprotnem primeru še enkrat preverite nastavitve, kot je opisano pod točko 4.

Pred pričetkom uporabe podpisne komponente lahko na spletni strani:

[https://www.si-trust.gov.si/sl/podpora-uporabnikom/podpisovanje-s-komponento](https://www.si-trust.gov.si/sl/podpora-uporabnikom/podpisovanje-s-komponento-proxsign/preizkus-podpisovanja-s-podpisno-komponento/)[proxsign/preizkus-podpisovanja-s-podpisno-komponento/](https://www.si-trust.gov.si/sl/podpora-uporabnikom/podpisovanje-s-komponento-proxsign/preizkus-podpisovanja-s-podpisno-komponento/)

preizkusite delovanje komponente proXSign.

Najprej kliknite na gumb »Podpiši« brez, da bi spreminjali vsebino navedenega primera.

Primerek v obliki XML:

```
<document>
     <test>abc</test>
</document>
```
Podpiši

Prikaže se okno, kjer izberite svoje digitalno potrdilo in kliknite »V redu«.

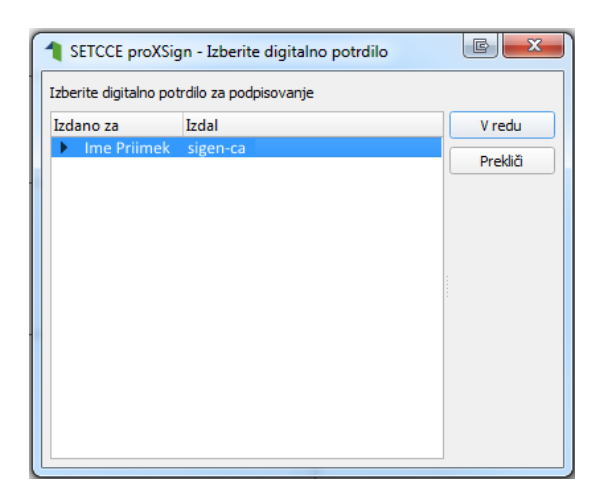

V oknu »Podpisan primerek v obliki XML« se generira vsebina. Brez, da bi vsebino spreminjali kliknite na gumb »Preveri podpis«, kot kaže spodnja slika:

## Podpisan primerek v obliki XML:

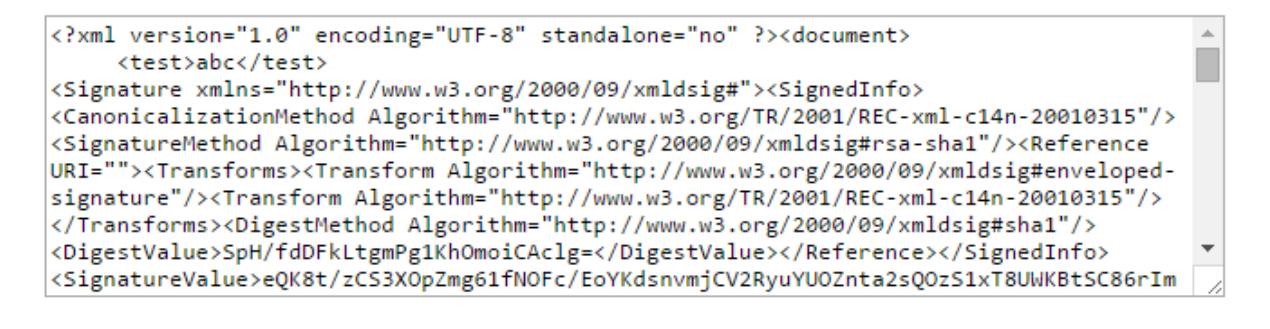

Preveri podpis

V kolikor se bo prikazalo sledeče okno, imate ustrezno nameščeno podpisno komponento.

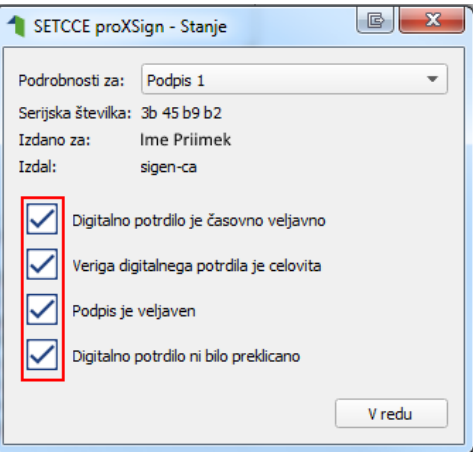

## ODPRAVLJANJE TEŽAV

1. V kolikor se pri navedbi MID-a prikaže klicaj v rumenem trikotniku je vloga zasedena s strani drugega uporabnika. Občasno se, zaradi delovanja sistema, pojavi to opozorilo tudi pri vlogi, ki jo sami aktivno vnašate.

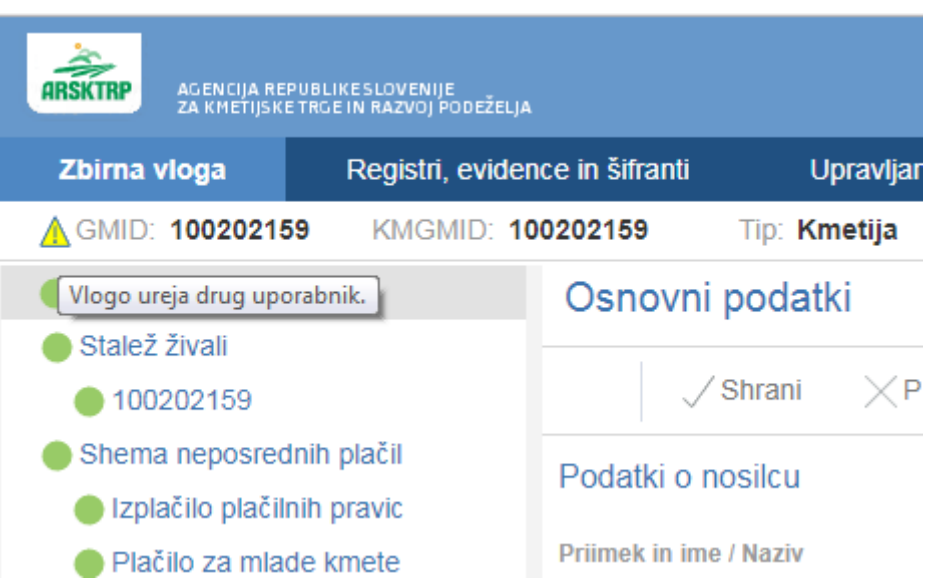

V tem primeru je najbolje, da greste iz vloge, preko opcije 'Zapusti KMG-MID' in se ponovno vrnete v vlogo.

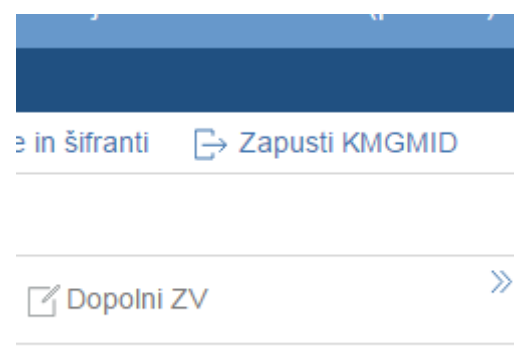

2. V izbranem brskalniku je potrebno izklopiti blokiranje pojavnih oken. V nasprotnem primeru se ne bo prikazal grafični vmesnik aplikacije, ki se prikaže v samostojnem zavihku vašega brskalnika

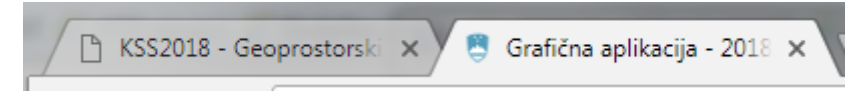

3. Če se pri Informativnem pogledu pojavi le manjši okvir (spodnja slika), poskusite težavo odpraviti s ponovnim nalaganjem strani (tipka F5)

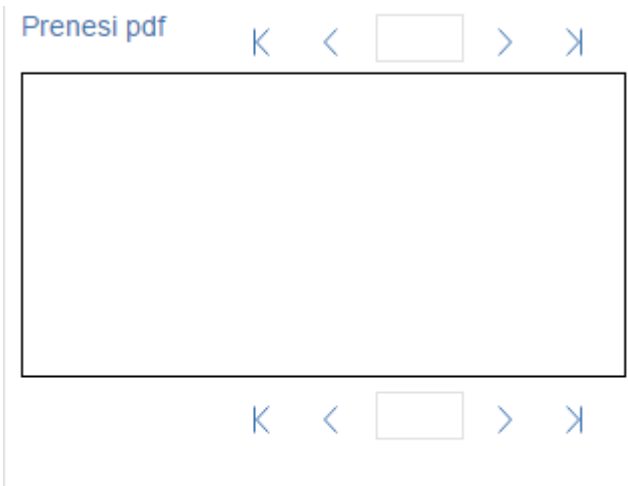

4. V kolikor se ne morete prijaviti v aplikacijo, poskusite s brisanjem predpomnenja, ki je uporabljeno v vsakem brskalniku. Po brisanju se poskusite ponovno prijaviti v aplikacijo.

5. V kolikor se ob kliku na gumb »Podpiši« ne prikaže okno za izbiro digitalnega potrdila, najprej preverite, ali se je okno odprlo tako, da ga prekriva brskalnik. V kolikor to ne drži, pojdite na spletno stran:

[https://www.si-trust.gov.si/sl/podpora-uporabnikom/podpisovanje-s-komponento](https://www.si-trust.gov.si/sl/podpora-uporabnikom/podpisovanje-s-komponento-proxsign/preizkus-podpisovanja-s-podpisno-komponento/)[proxsign/preizkus-podpisovanja-s-podpisno-komponento/](https://www.si-trust.gov.si/sl/podpora-uporabnikom/podpisovanje-s-komponento-proxsign/preizkus-podpisovanja-s-podpisno-komponento/)

kjer lahko preverite, če imate nameščeno ustrezno verzijo komponente proXSign oziroma preizkusite delovanje podpisne komponente.

Po kliku na gumb »Podpiši«, se mora prikazati okno za izbiro digitalnega potrdila, kot prikazuje spodnja slika:

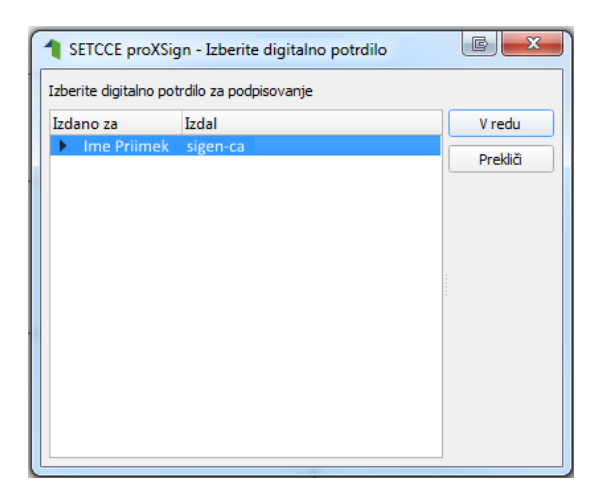

Če se v oknu za izpis podatkov o uspešnosti podpisa prikaže X pri polju **Veriga digitalnega potrdila je celovita**, potem najverjetneje manjkajo korenska potrdila izdajateljev (SI-TRUST Root, SIGEN-CA in SIGOV-CA). Korenska potrdila in navodila se nahajajo na spletni strani: <https://www.si-trust.gov.si/sl/podpora-uporabnikom/korenski-izdajatelj-si-trust-root/>

Če uporabljate potrdila izdajateljev NLB, Pošta ali Halcom, najdete korenska potrdila na njihovih spletnih straneh. Ob uvozu bodite pozorni, da **ročno** izberete shrambo potrdila **'Zaupanja vredni overitelji korenskih potrdil**':

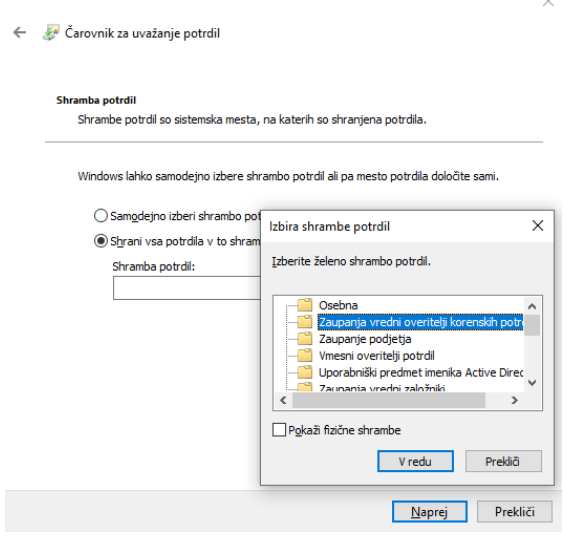